# **IVA SERVICIOS PERSONALES Aplicativo para el cálculo del Anticipo**

# **INSTRUCTIVO**

# **1. INTRODUCCION**

Esta herramienta permite facilitarle el cálculo de los anticipos bimestrales de IVA, a la vez le brinda la posibilidad de generar el boleto de pago de anticipos bimestrales de IVA Servicios Personales e Impuesto a la Renta de Personas Físicas.

Los datos precargados son sugeridos y fueron obtenidos en base a información presentada por el propio contribuyente y por terceros hasta el quinto día hábil posterior al cierre del bimestre considerado.

La información estará disponible para cada bimestre del ejercicio.

Para la confección del mismo, se tomaron en cuenta aquellos contribuyentes con un único giro asociado, dentro de los siguientes:

- Servicios jurídicos y notariales prestados por profesionales independientes (Código 69101)
- Servicios contables prestados por profesionales Independientes (Código 69201)
- Otros servicios contables (Código 69209)
- Servicios contables, asesoramiento de empresas no prestados por profesionales (Código 70201)
- Actividad de las gestorías (Código 70202)
- Servicios de ingeniería (Código 71103)
- Servicios de arquitectura (Código 71101)
- Clínicas médicas, excepto de estética corporal (Código 86201)
- Otras actividades relacionadas a la salud humana n.c.p. (Código 86909)
- Otras actividades médicas (Código 86209)

#### **IMPORTANTE:**

En caso que se encuentren reportes en estado omiso o existan reportes en gestión, se deberá tener en cuenta que la información proporcionada en el aplicativo no es completa. Se desplegará el siguiente mensaje:

Se detectaron en el bimestre reportes en estado omiso.

Se detectaron en el bimestre reportes enviados que están siendo gestionados por haberse encontrado errores.

# **2. APLICATIVO**

# **2.1. Acceso al aplicativo**

Para acceder, ingresar al sector "Servicios en línea".

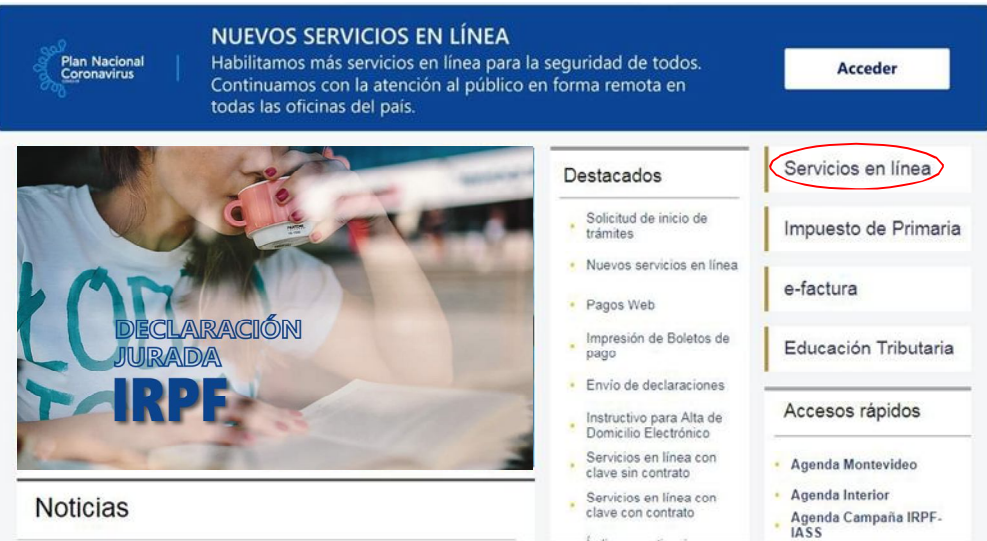

En **"Usuarios registrados"** se puede acceder con RUT y Clave o con Identidad Digital:

- Si se ingresa por el sector **Con Usuario DGI**, completar los campos de RUT y Clave, luego seleccionar Ingresar.

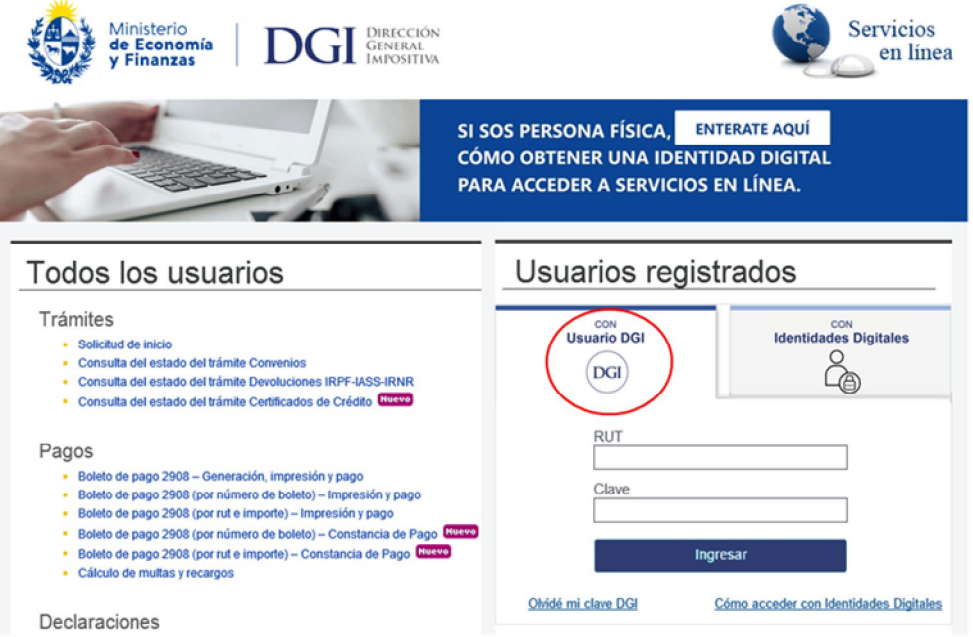

- Si se ingresa por el sector **Con Identidades Digitales**, se puede acceder con la Identidad Digital que se disponga (Usuario gub,uy, Identidad Mobile - Abitab, TuID – Antel o Cédula de Identidad Digital).

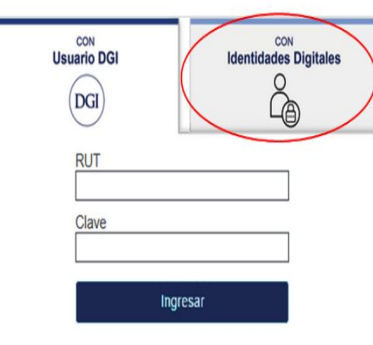

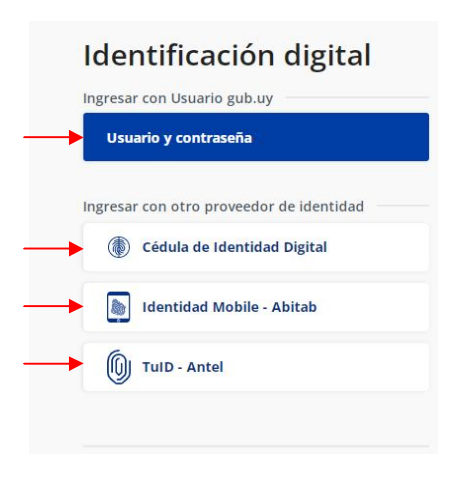

Una vez completa la autenticación y logueado en el portal de Servicios en línea, ir al menú **Retenciones y anticipos** y seleccionar **IVA Servicios Personales – Cálculo del anticipo** y desde allí acceder a la aplicación.

# Retenciones y anticipos

- Retenciones Consulta
- Anticipos de Impuestos NO CEDE Declarados en Form. 2178/2176/1376
- Anticipos de Impuestos CEDE Declarados en Form. 2178/2176/1376
- Anticipos de IRAE NOCEDE Créditos deducibles en Form.1050
- Anticipos de IRAE CEDE Créditos deducibles en Form.1050
- Anticipos y Pagos en la Importación
- Anticipos de Impuestos Pagos NO CEDE
- VA Servicios Personales Cálculo del anticipo Nuevo

Para ingresar filtrar el bimestre y año a los efectos de calcular el Anticipo de IVA Servicios Personales correspondiente.

Al presionar el botón de filtro "Estado" se despliegan los diferentes estados en que puede estar el aplicativo:

**Precargado:** es el estado original en que se encuentra el aplicativo con los datos precargados.

**Modificado:** es el estado que toma el aplicativo al modificar alguno de los campos y presionar el botón "Guardar avance".

**Confirmado:** es el estado que toma el aplicativo al presionar el botón "Validar y continuar".

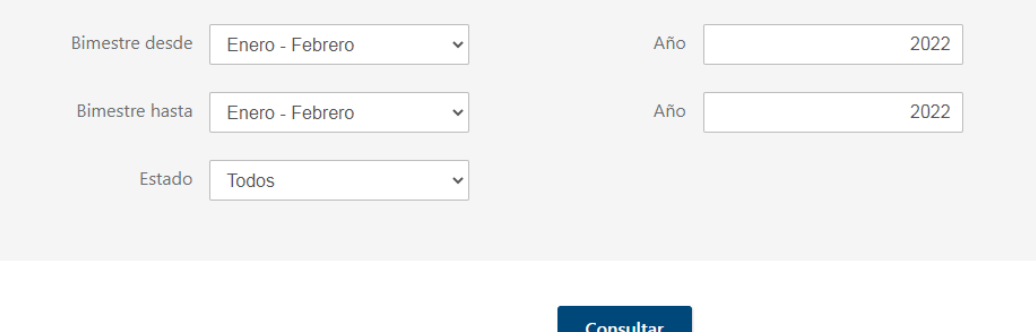

Al presionar el botón "Consultar", se despliega una pantalla con la información precargada del bimestre seleccionado.

A continuación ingresar en Modificar/Confirmar.

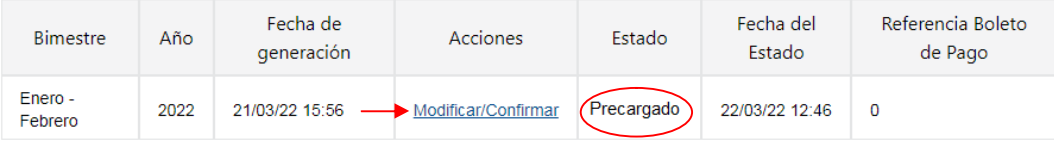

Una vez que se modificó y/o confirmó la información en el aplicativo, el estado cambiará a Modificado o Confirmado según corresponda.

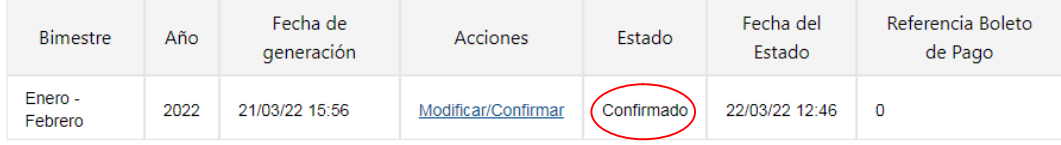

# Impuesto al Valor Agregado Servicios Personales (IVA)

Facilitador para cálculo del anticipo

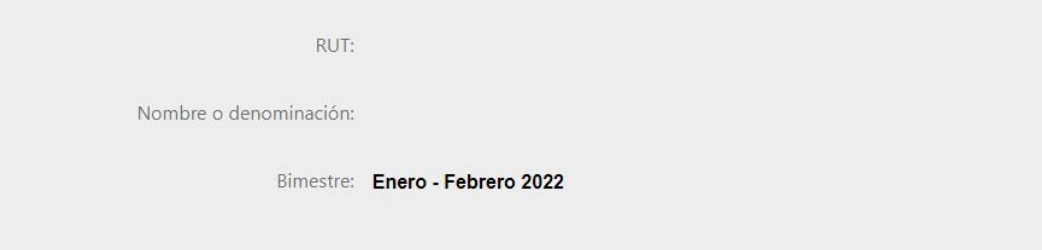

# **2.2. Campos a visualizar y/o completar**

## **2.2.1. IVA Ventas**

#### **IVA Ventas propias**

Al presionar en "Detalle IVA ventas propia" se despliega una grilla con el detalle de las Ventas e IVA Ventas, para el bimestre considerado.

## **IVA por cuenta ajena** (se despliega si corresponde)

Al presionar en "Detalle IVA por cuenta ajena" se despliega una grilla con el detalle de las Ventas e IVA Ventas por cuenta ajena (comprobantes donde figura como mandante), para el bimestre considerado.

#### **Ajustes sobre IVA Ventas**

De ser necesario, se podrá ingresar un importe como ajuste a restar o sumar en el total de IVA Ventas.

# **2.2.2. IVA Compras**

#### **Importante:**

No se podrá deducir el Impuesto al Valor Agregado incluido en las adquisiciones de vehículos, mobiliario y gastos de naturaleza personal, tales como vestimenta, comida y préstamos bancarios.

El impuesto correspondiente a las adquisiciones de bienes y servicios que se destinen parcialmente a actividades gravadas se computará en la proporción correspondiente, con un máximo del 50%, salvo que se demuestre fehacientemente que la afectación a la actividad gravada supera ese porcentaje.

El valor de IVA compras se muestra en \$0 y se informa la cantidad de comprobantes registrados en el sistema durante el bimestre considerado.

Al presionar el botón "Seleccionar comprobantes", se despliega una grilla con el detalle de comprobantes de compras informado por terceros.

A continuación se mostrará un mensaje con la cantidad de comprobantes disponibles para seleccionar en una sola acción.

No se han seleccionado comprobantes Seleccionar todos (38) los comprobantes de compras

Podrá seleccionar individualmente con un clic al comienzo de la línea, aquellos comprobantes que sean deducibles para la liquidación del anticipo.

Se han seleccionado 1 comprobantes. Seleccionar todos (38) los comprobantes de compras.

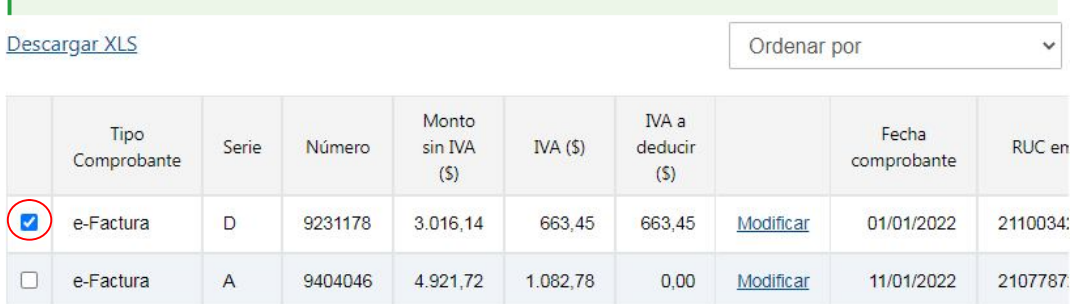

Si se seleccionan comprobantes, se mostrará un mensaje indicando la cantidad de comprobantes seleccionados y la opción de deseleccionar todos los comprobantes en una acción.

Se han seleccionado 38 comprobantes. Deseleccionar todos los comprobantes.

Al seleccionar el link e-Factura, se despliega el detalle del comprobante seleccionado.

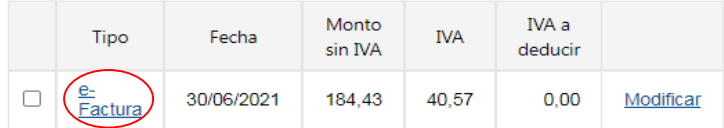

También en la grilla se podrá modificar el importe de IVA a deducir seleccionando "Modificar" en la línea del comprobante correspondiente.

Recuerde que el IVA Compras proveniente de compras realizadas por cuenta de terceros no es deducible. Si desea verificar comprobantes acceda a las consultas de comprobantes disponibles en Servicios en línea, e-Factura.

## Descargar XLS

Ordenar por

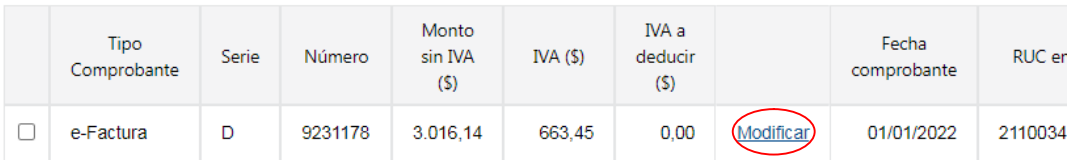

Modificado el IVA a deducir, presionar el botón "Aceptar".

 $\checkmark$ 

Recuerde que el IVA Compras proveniente de compras realizadas por cuenta de terceros no es deducible. Si desea verificar comprobantes acceda a las consultas de comprobantes disponibles en Servicios en línea, e-Factura.

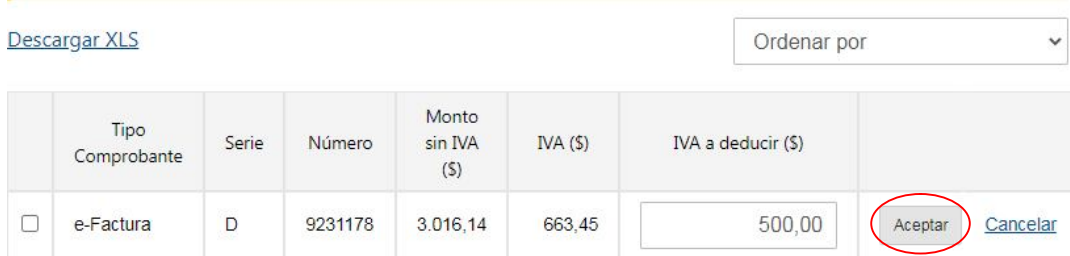

En la pantalla se mostrará totalizado el IVA compras a partir de los comprobantes seleccionados como deducibles (Total IVA a deducir) y el IVA compras precargado (Total IVA).

Una vez marcados los comprobantes de IVA Compras a deducir, se hace clic en el botón "Aceptar".

Se han seleccionado 38 comprobantes. Deseleccionar todos los comprobantes.

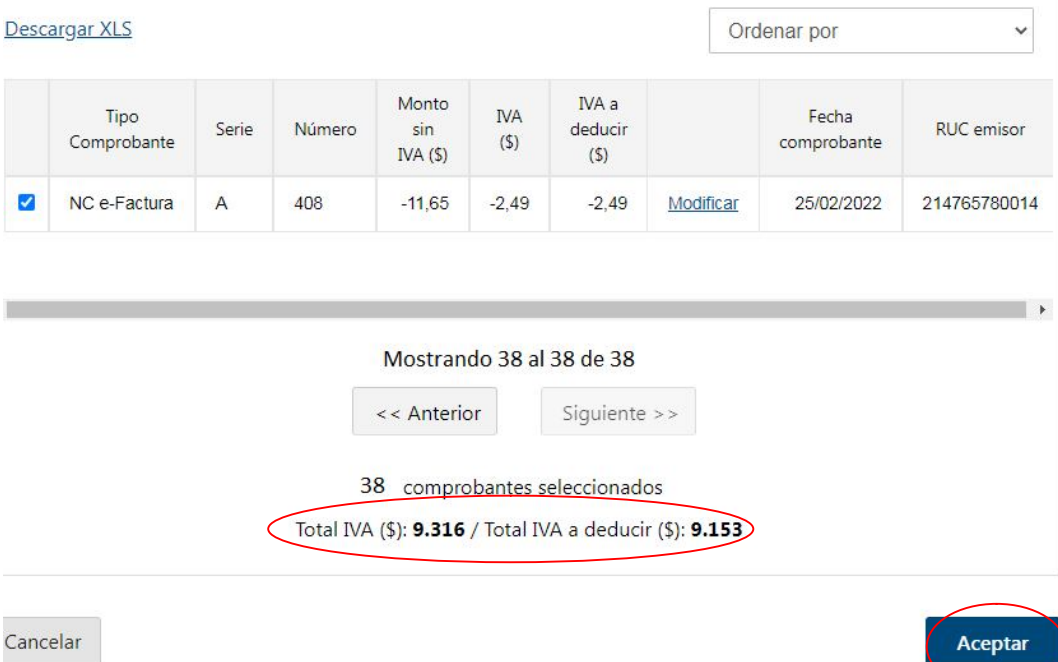

Al presionar el botón "Cancelar", la aplicación no tomará en cuenta las acciones (selección de comprobantes o modificación de importe) realizadas en el IVA Compras.

#### **IVA compras por importación**

Al presionar en "Detalle de IVA importación" se despliega una grilla de los pagos efectuados al código 550 para el bimestre considerado.

## **Excedente IVA Compras por operaciones gravadas del período anterior**

Se deberá cargar el importe del excedente, en caso de corresponder. Se entiende por periodo anterior el bimestre o ejercicio anterior.

#### **Ajustes sobre IVA Compras**

Se podrá cargar un importe como ajuste a restar o sumar en el total del IVA Compras.

# **2.2.3. IVA Anticipo Importación**

Al presionar en "Detalle IVA anticipo importación" se despliega una grilla con el detalle de los pagos efectuados al código 551 para el bimestre considerado.

#### **Excedente de IVA anticipo importación del período anterior**

Se deberá cargar el importe del excedente, en caso de corresponder. Se entiende por periodo anterior el bimestre anterior dentro del presente ejercicio.

# **2.2.4. Créditos/Retenciones**

#### **IVA retenido**

Al presionar en "Detalle IVA retenido" se despliega una grilla con el detalle del IVA retenido, para el bimestre considerado.

Una vez en la grilla, al seleccionar "Modificar", podrá modificar el importe a deducir.

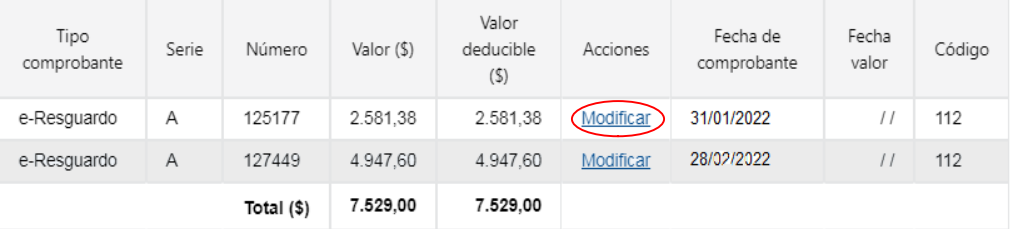

Luego presionar "Aceptar".

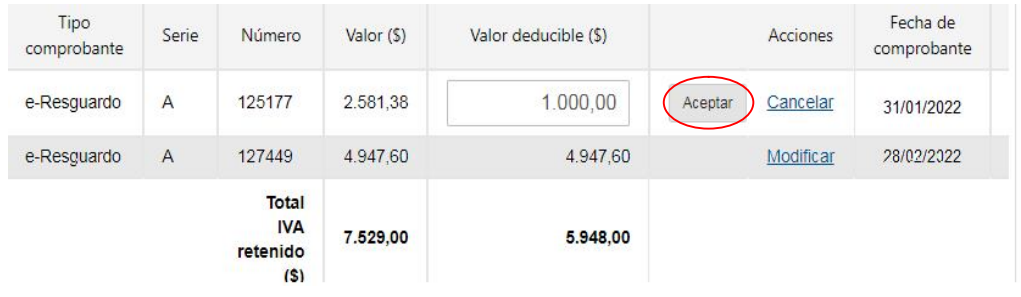

Al seleccionar el link e-Resquardo, se despliega el detalle del comprobante seleccionado.

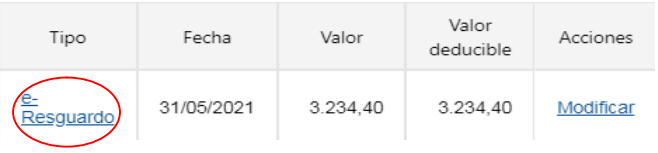

## **Retenciones OTT**

Al presionar en "Detalle retención OTT" se despliega una grilla con el detalle del IVA retenido, para el bimestre considerado.

Una vez en la grilla, al seleccionar "Modificar", podrá modificar el importe a deducir.

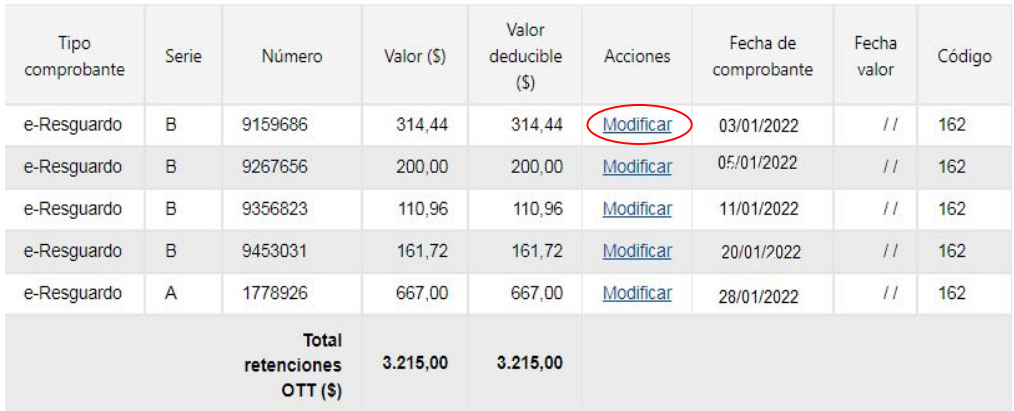

Luego presionar "Aceptar".

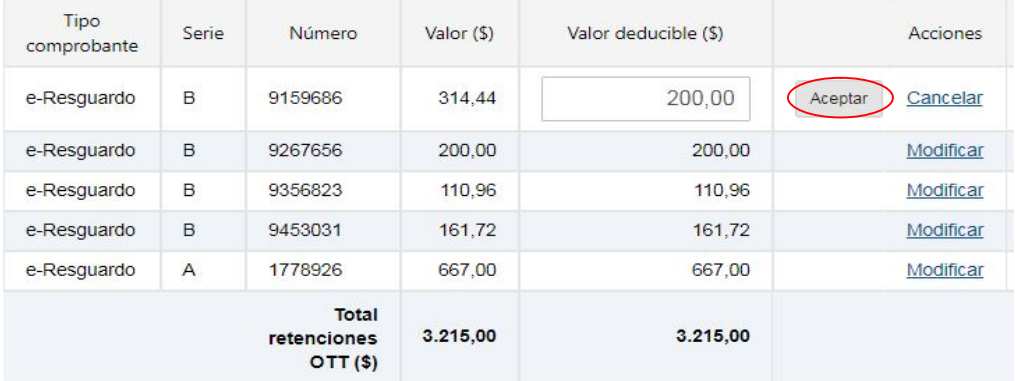

## **Otros créditos / retenciones**

Al presionar en "Detalle otros créditos / retenciones" se despliega una grilla con el detalle del IVA retenido, para el bimestre considerado.

Una vez en la grilla, al seleccionar "Modificar", podrá modificar el importe a deducir.

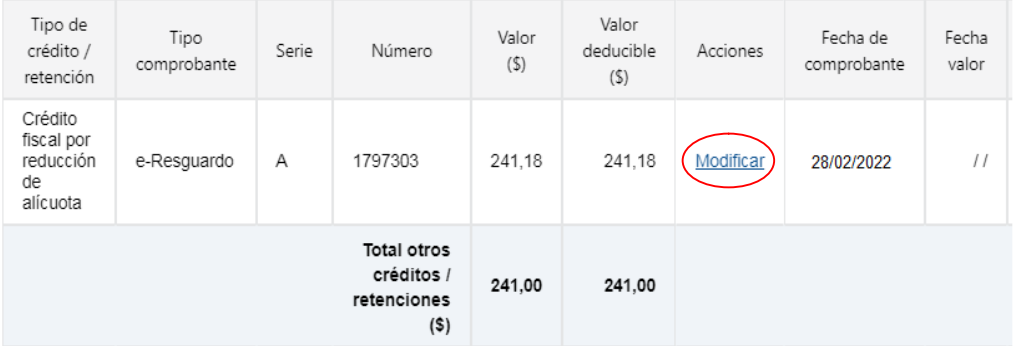

Luego presionar "Aceptar".

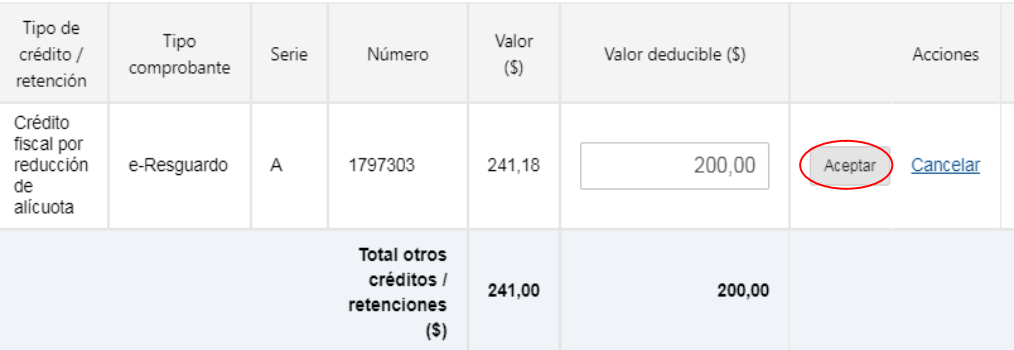

## **Créditos de escribanos**

Se deberá cargar el importe del crédito, en caso de corresponder.

#### **Excedentes de créditos / retenciones del período anterior**

Se deberá cargar el importe del excedente, en caso de corresponder. Se entiende por periodo anterior el bimestre anterior dentro del presente ejercicio.

#### **Ajustes sobre créditos / retenciones**

Se deberá cargar el importe del ajuste a restar o sumar en el total de créditos / retenciones, en caso de corresponder.

# **2.2.5. Pagos**

Al presionar en "Detalle pagos" se despliega una grilla con el detalle de los pagos efectuados al código 544 - IVA Servicios Personales, para el bimestre considerado.

## **Excedentes de pago del período anterior**

Se deberá cargar el importe del excedente, en caso de corresponder. Se entiende por periodo anterior el bimestre anterior dentro del presente ejercicio.

Al final del aplicativo encontrará los siguientes botones de acciones:

- **Botón Volver:** Vuelve a Servicios en línea, donde se accede al aplicativo.
- **Botón Restablecer datos DGI**: Vuelve a cargar los datos precargados, remplazando todos los datos confirmados o modificados.
- **Botón Generar PDF:** Genera un archivo PDF para visualizar o imprimir con los datos actuales del aplicativo, independientemente de si se realizaron cambios sin guardar el avance.
- **Botón Guardar avance:** Guarda las modificaciones realizadas para continuar posteriormente con el cálculo.
- **Botón Validar y continuar:** Guarda los cambios realizados y continúa con la generación del boleto de pago, pudiendo opcionalmente incluir IRPF.

## **2.3. Boleto de pago**

En esta instancia se tiene la opción de incluir en el boleto de pago el importe del Anticipo de IRPF seleccionando la opción SI.

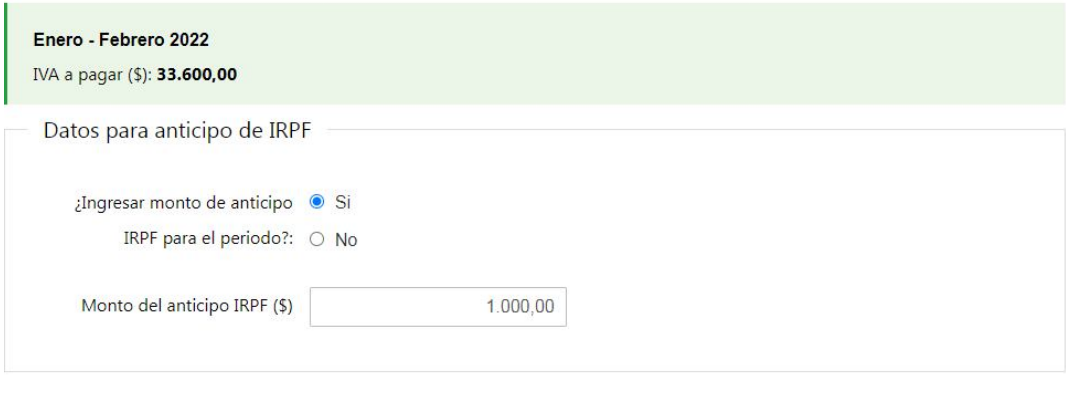

#### Volver al aplicativo

Generar boleto de pago

Finalmente, al presionar el botón "Generar boleto de pago", se informa el número de boleto generado y se despliega un enlace para acceder al mismo y realizar el pago.

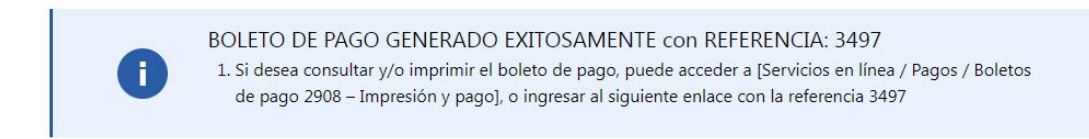

Boletos de pago 2908 - Impresión y pago

#### **IMPORTANTE:**

La acción de confirmar y generar el boleto de pago no impide que ante un error detectado, se pueda repetir el proceso de generación con los ajustes que correspondan.